### **Anleitung zur Einrichtung eines Mathegym Account:**

**Unter www.mathegym.de**

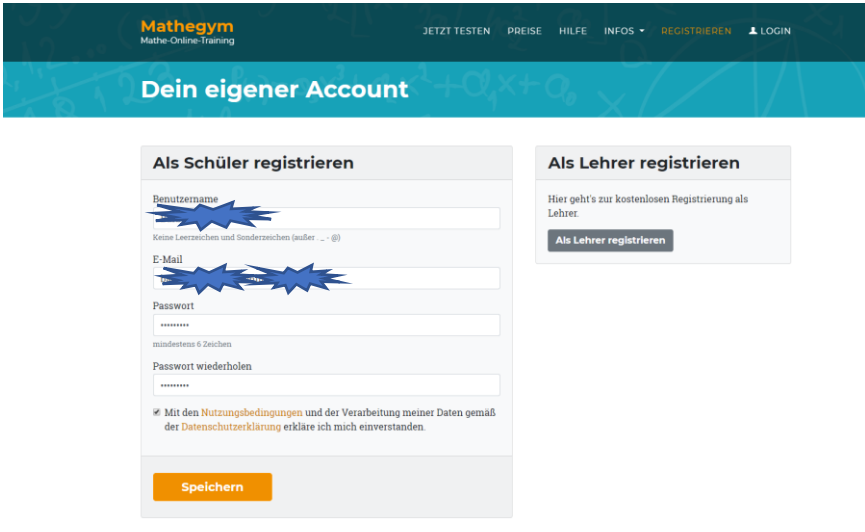

Benutzername, Email und Passwort eintragen

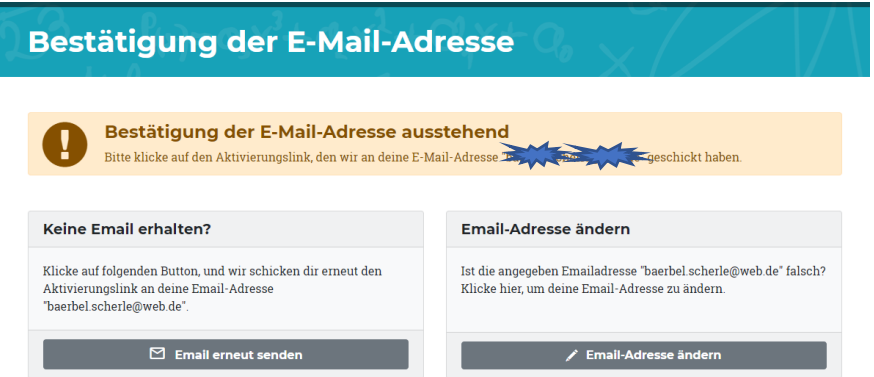

Du erhältst dann eine Bestätigung der E-Mail Adresse

#### **Mathegym** Online-Training für Gymnasium und Realschule

\*\*\* Bitte auf diese E-Mail nicht antworten, da sie automatisch generiert wurde! \*\*\*  $Hallo$  $\frac{1}{\sqrt{2}}$ herzlich willkommen bei Mathegym! Um die Registrierung abzuschließen, bitte auf folgenden Aktivierungslink klicken: Bestätigung der E-Mail-Adre https://mathegym.de/email-verifizierung?id=240741&code=eac33fb167ed6e2f39e41db6aa635083 Viel Spaß mit Mathegym! www.mathegym.de Rainer Ammel<br>Zacharias-Werner-Straße 18 and the training of<br>81241 München<br>info@mathegym.de

Bitte verwende die Schullizenz unserer Schule:

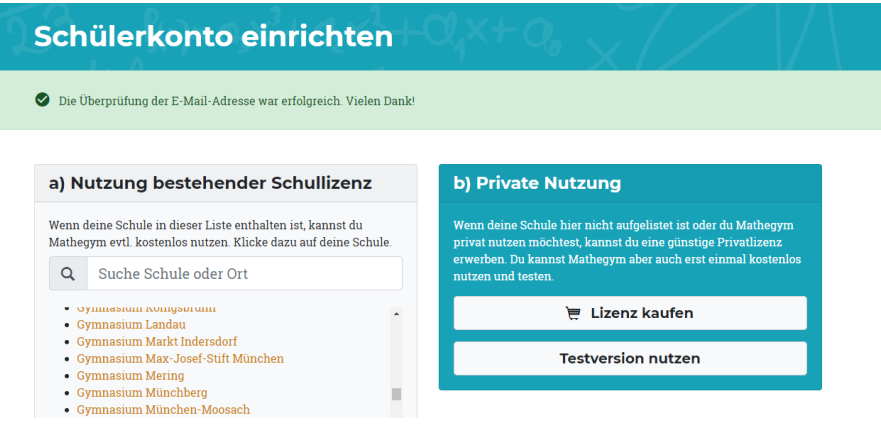

# **Nutzung bestehender Schullizenz**

← Falsche Schule? Zurück zur Schulauswahl

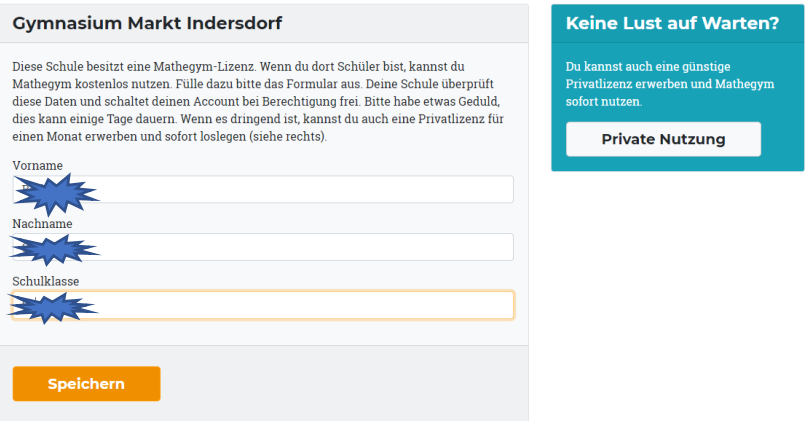

### Vornamen, Nachnamen und aktuelle Klasse eintragen.

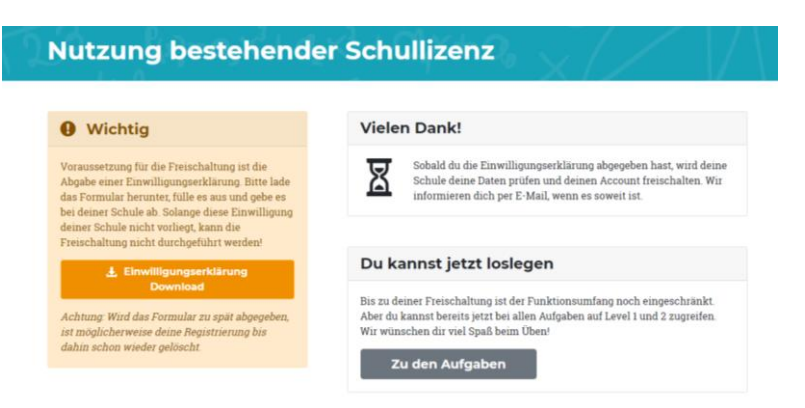

## **WICHTIG: Die Einwilligungserklärung runterladen, ausfüllen und bitte per E-Mail an schoenwetter@fgmi.de senden, sofern der/die Lehrer:in die Einsammlung nicht übernimmt.**

Dann wird den Account von uns endgültig freigeschaltet.